## **Инструкция за работа със софтуер за настройка на конвеционални централи FS5100/FS5200**

Програмата FSC.msi дава възможност за преглед и настройка на параметрите на конвенционалните пожароизвестителни централи **FS5100 и FS5200**, по стандартен сериен канал RS232. За осъществяването на тази връзка е необходим RS232 модул за централата, кръстосан кабел и съответно сериен порт на компютъра.

#### **1. Инсталация**

Инсталирането става чрез стартиране на файла FSC.msi. Инсталацията е стандартна: показва се папката в която ще бъде инсталирана. След като процесът завърши се появява тази икона на десктопа

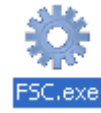

Стартирането на програмата става чрез двукратно натискане на ляв бутон на мишката върку иконата. Предвидено е използването на английски и български език за работа с програмата. По подразбиране програмата се стартира на английски език. Сменяната на езика става от меню Edit > Language.(фиг.1)

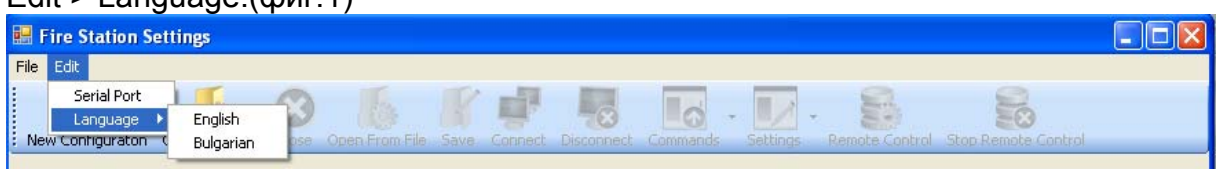

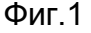

## **2. Избор на COM порт за връзка с централата**

СОМ порт се избира от меню **"Настройки>Сериен порт"**. На екрана се появява следният прозорец (фиг.2):

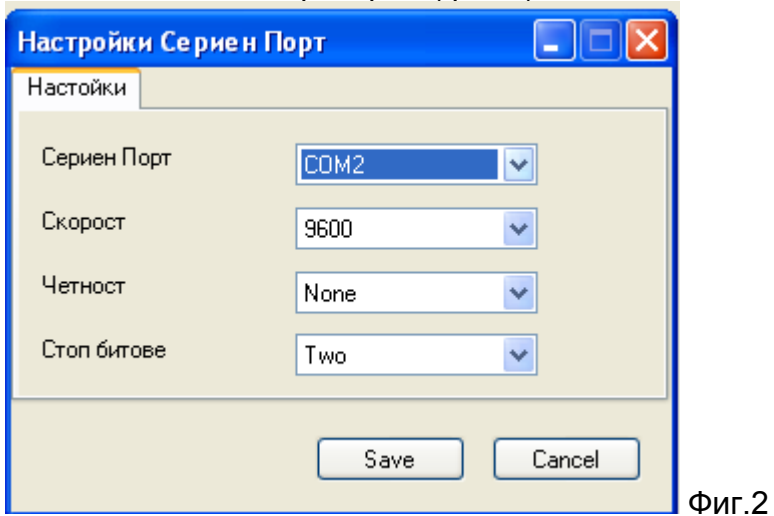

Фабричната настройка на скоростта за обмен на данни и при двете централи е 9600.

# **3. Избор на тип централа за конфигуриране**

От меню **"Файл>Нова конфигурация"** или от лентата с бутони – бутон **"Нова конфигурация"** се избира какъв тип централа ще се конфигурира. На екрана се появява списък с всички възможни хардуерни конфигурации на централите FS5100 и FS5200 (фиг.3).

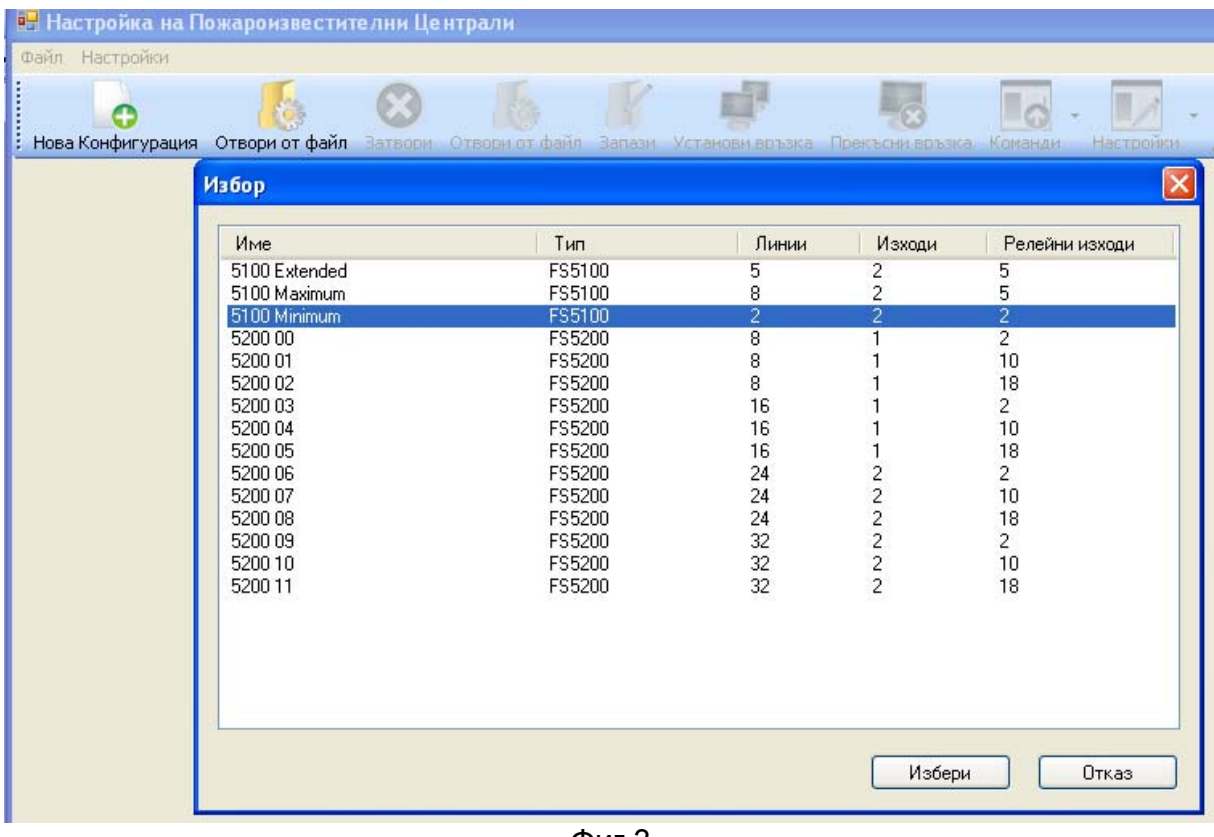

Фиг.3

След избор на типа централа се отваря прозореца от Фиг.4:

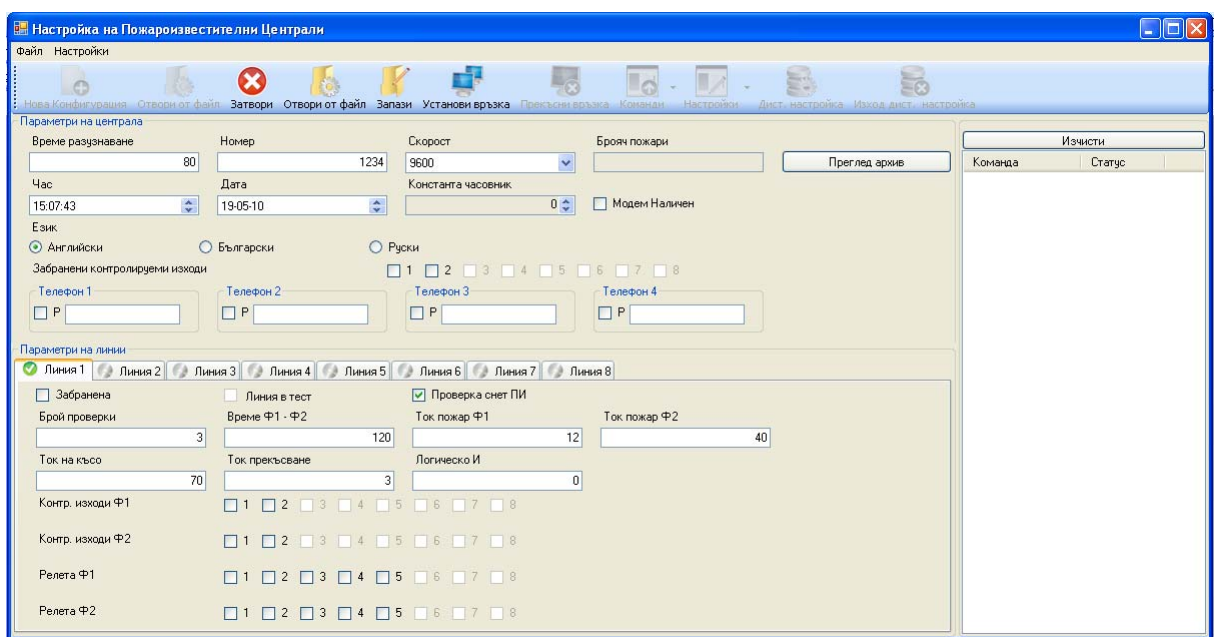

Фиг.4

Стойностите, които са записани в полетата съвпадат с фабричната настройка на централата.

В горната половина от прозореца се намират общите настройки на централата (фиг.5)

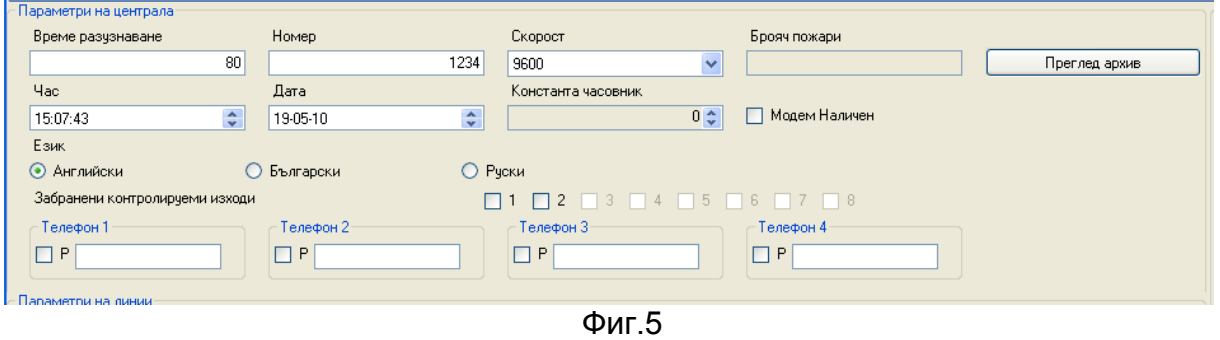

В долната половина (фиг.6) се намират параметрите, които могат да се задават за всяка пожароизвестителна линия.

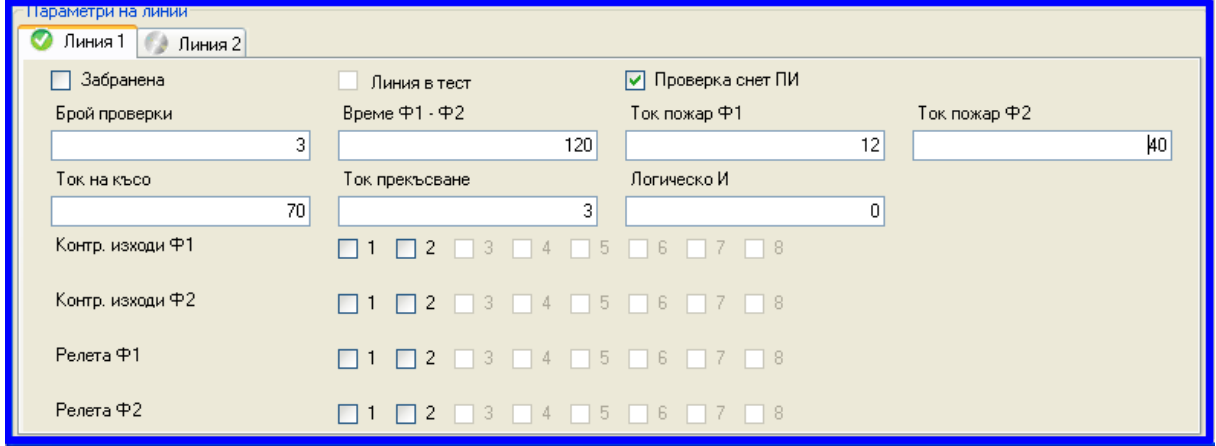

Фиг.6

Стойностите могат да се променят само в диапазон, допустим за правилната работа на централата. При въвеждане на грешен символ до полето се появява съобщение, указващо възможните символи и допустимия интервал (фиг.7)

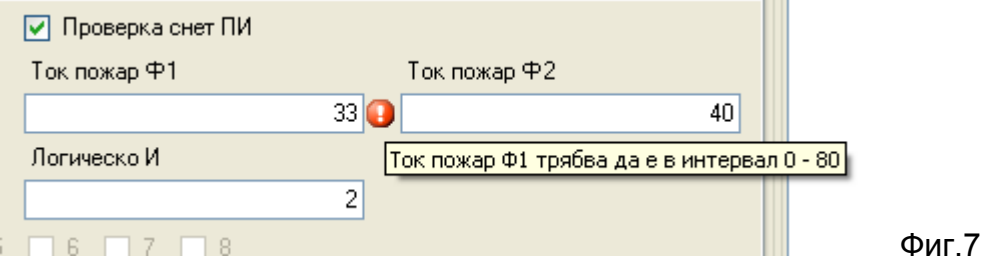

## **4. Запазване на конфигурация**

След избор на стойностите на параметрите на централата и линиите в нея, конфигурацията може да се запази чрез натискане на бутона от лентата **"Запази"**. Тогава в папка по избор се записва файл с разширение .xml.

За избор на запазена конфигурация се натиска бутона от лентата **"Отвори от файл"**. Така може да се промени дадена конфигурация, без да е нужна връзка с централата.

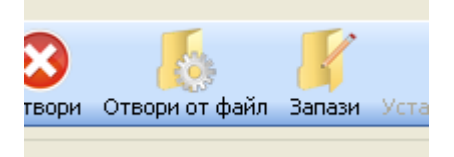

### **5. Установяване на връзка с централа.**

След като е избран порт и скорост за връзка, след натискане на бутон **"Нова конфигурация"** се указва конфигурация, съответстваща на типа централа, с която ще се осъщесвява връзка. Ако има грешка при избора на настройките за свързване, след натискане на бутона от лентата **"Установи връзка"** ще се появи следният прозорец:

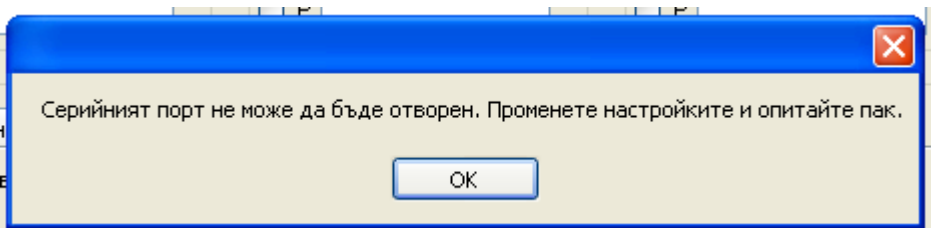

При успешно установена комуникация ще се появи следният екран (Фиг.8)

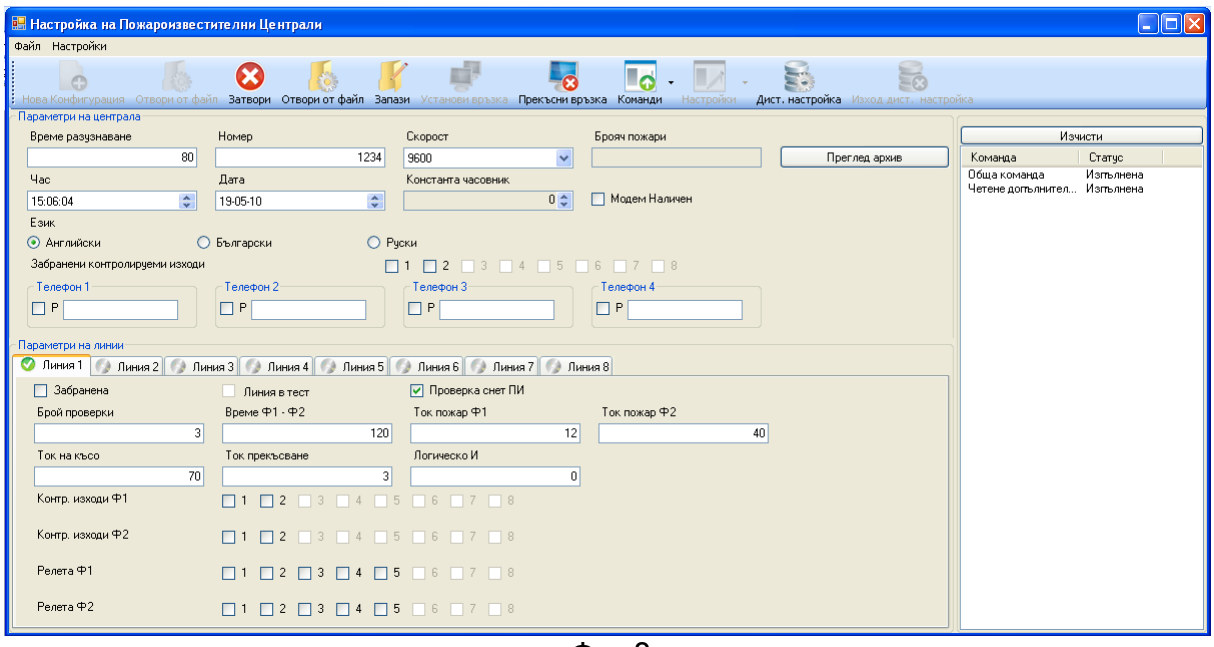

Фиг.8

В дясната част на екрана има поле, в което се визуализират подадените команди от потребителя и техния статус (изпълнена или не).

#### **6. Четене и изпращане на данни към централата**

От лентата с бутони се избира **"Команди"** и се показва списък на всички команди които могат да се подадат към централата. Основната част от тези команди са за четене на настройките на централата и на всяка от пожароизвестителните линии.

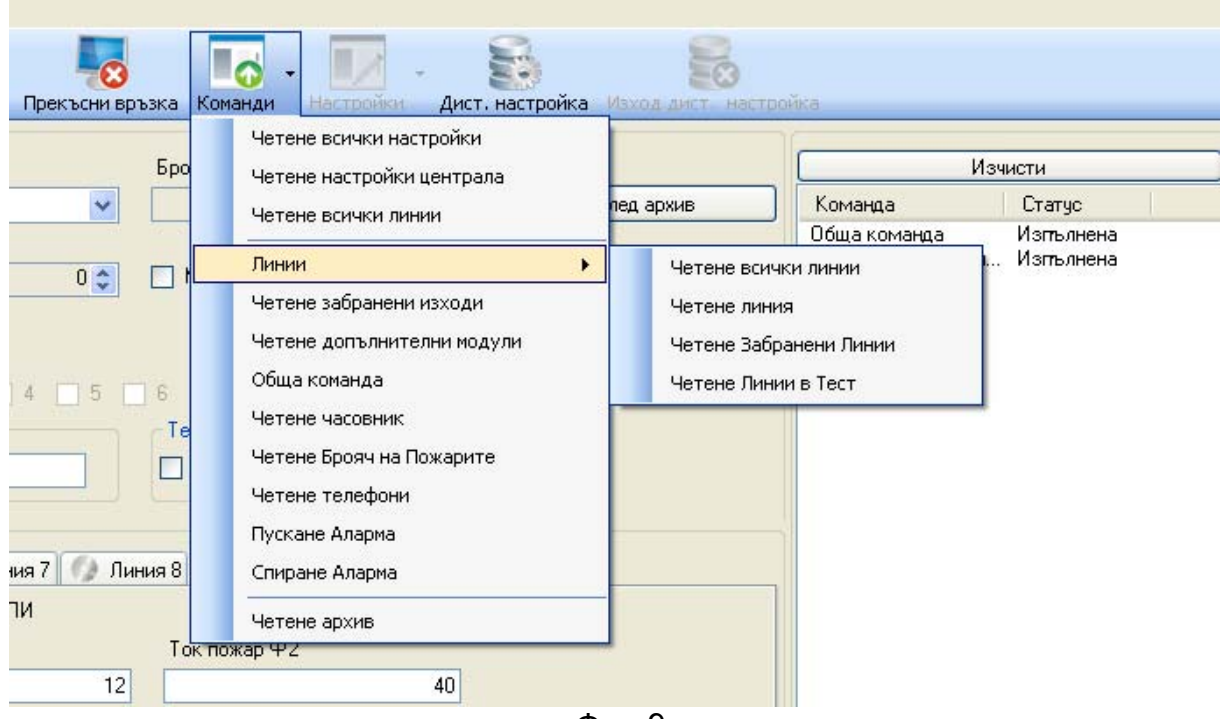

За записване на настройка в централата е нужно да се премине в режим на дистанционна настройка, което става от бутон "Дист. Настройка". При изпълнение на тази команда бутонът "Настройки" става активен. При неговото натискане се виждат всички настройки, които могат да се изпратят към централата (фиг10).

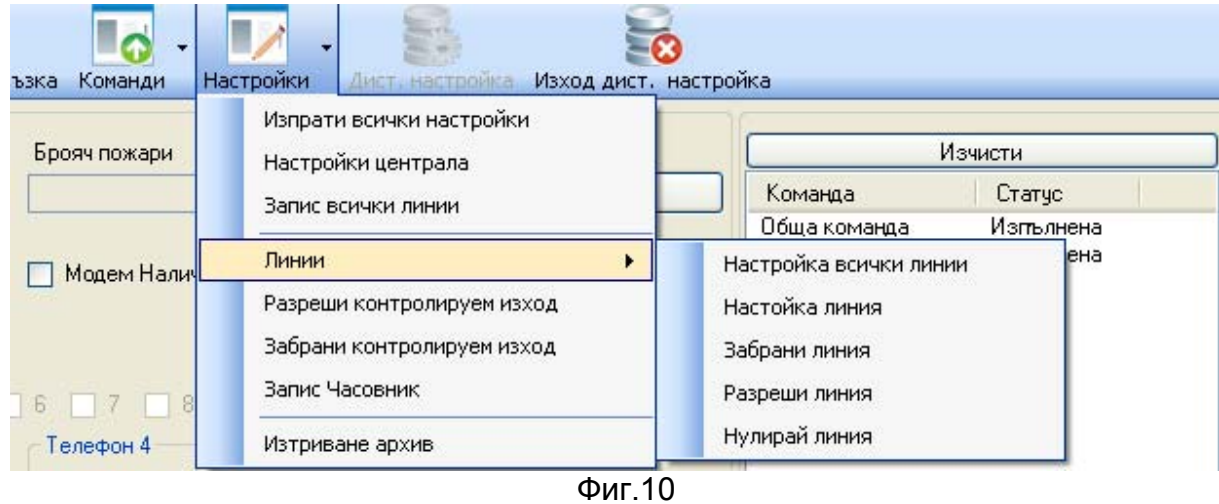

## **7. Четене, изтриване и запис на архив със събития**

## **7.1. Четене на архив**

След като е осъществена връзка с централата, от бутон "Команди" се избира "Четене архив" (Фиг.11).

Фиг. 9

|            | Четене всички настройки    |           |                   |           |  |
|------------|----------------------------|-----------|-------------------|-----------|--|
| <b>Epo</b> | Четене настройки централа  |           | Изчисти           |           |  |
|            | Четене всички линии        | пед архив | Команда           | Статус    |  |
|            |                            |           | Обща команда      | Изпълнена |  |
|            | Линии                      |           | Четене догљлнител | Изпълнена |  |
|            |                            |           | Обща команда      | Изпълнена |  |
|            | Четене забранени изходи    |           | Начално Установяв | Изпълнена |  |
|            | Четене допълнителни модули |           | Спиране Аларма    | Изпълнена |  |
|            |                            |           | Четене Архив      | Изгљлнена |  |
|            | Обща команда               |           | Четене Архив      | Изпълнена |  |
|            |                            |           | Четене Архив      | Изпълнена |  |
| Тe         | Четене часовник            |           | Четене Архив      | Изпълнена |  |
|            | Четене Брояч на Пожарите   |           | Четене Архив      | Изпълнена |  |
|            |                            |           | Четене Архив      | Изпълнена |  |
|            | Четене телефони            |           | Четене Архив      | Изпълнена |  |
|            | Пускане Аларма             |           | Четене Архив      | Изпълнена |  |
|            |                            |           | Четене Архив      | Изпълнена |  |
| Линия 8    | Спиране Аларма             |           | Четене Архив      | Изпълнена |  |
|            |                            |           | Четене Архив      | Изпълнена |  |
|            | Четене архив               |           | Четене Архив      | Изпълнена |  |
|            | Ток пожар 42               |           | Четене Архив      | Изпълнена |  |

Фиг.11

След изпълнението на командата се появява прозорец с всички събития, които са записани в архива на централата (Фиг.12).

|              | Дата              | Събитие                             | Съобшение         |                       |
|--------------|-------------------|-------------------------------------|-------------------|-----------------------|
|              | 19-05-10 15:11:00 | Повреда в акчмчлаторното захранване | Влизане в повреда | lда                   |
|              | 19-05-10 15:11:00 | Начално установяване (Reset)        |                   |                       |
|              | 19-05-10 15:10:00 | Влизане в Дистанционна настройка    |                   | . команда<br>о Устано |
|              | 19-05-10 14:59:00 | Повреда в акумулаторното захранване | Влизане в повреда | е Аларма              |
| <b>DO/IN</b> | 19-05-10 14:59:00 | Начално установяване (Reset )       |                   |                       |
|              | 19-05-10 14:59:00 | Влизане в Дистанционна настройка    |                   |                       |
|              | 19-05-10 14:58:00 | Повреда в акчмчлаторното захранване | Влизане в повреда |                       |
|              | 19-05-10 14:58:00 | Начално чстановяване (Reset)        |                   |                       |
|              | 14-05-10 11:42:00 | Повреда в акумулаторното захранване | Влизане в повреда |                       |
| Лин          | 14-05-10 11:42:00 | Начално чстановяване (Reset)        |                   |                       |
|              | 14-05-10 11:41:00 | Влизане в Дистанционна настройка    |                   |                       |
|              | 14-05-10 11:33:00 | Повреда в акумулаторното захранване | Влизане в повреда |                       |
|              | 14-05-10 11:33:00 | Начално установяване (Reset)        |                   |                       |

Фиг.12

При желание за ново разглеждане на архива, може да се избере бутон "Преглед архив" (Фиг.13).

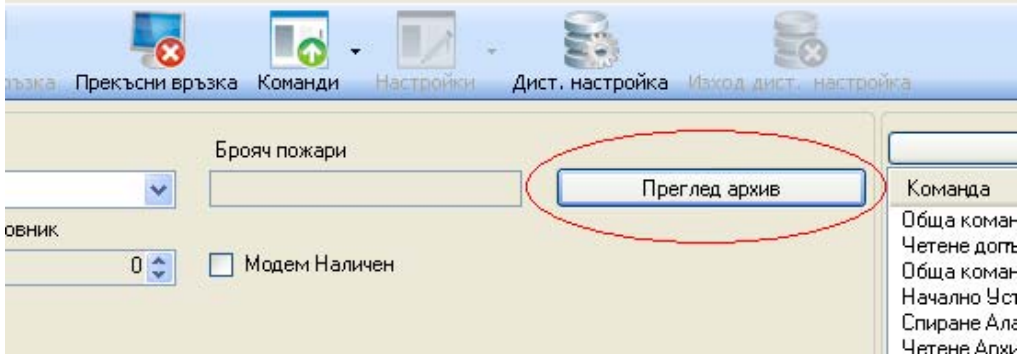

Фиг.13.

# **7.2. Изтриване на архив**

Изтриването на архива става след избор на дистанционна настройка на централата. От меню "Настройки" се избира "Изтриване архив" (Фиг.14).

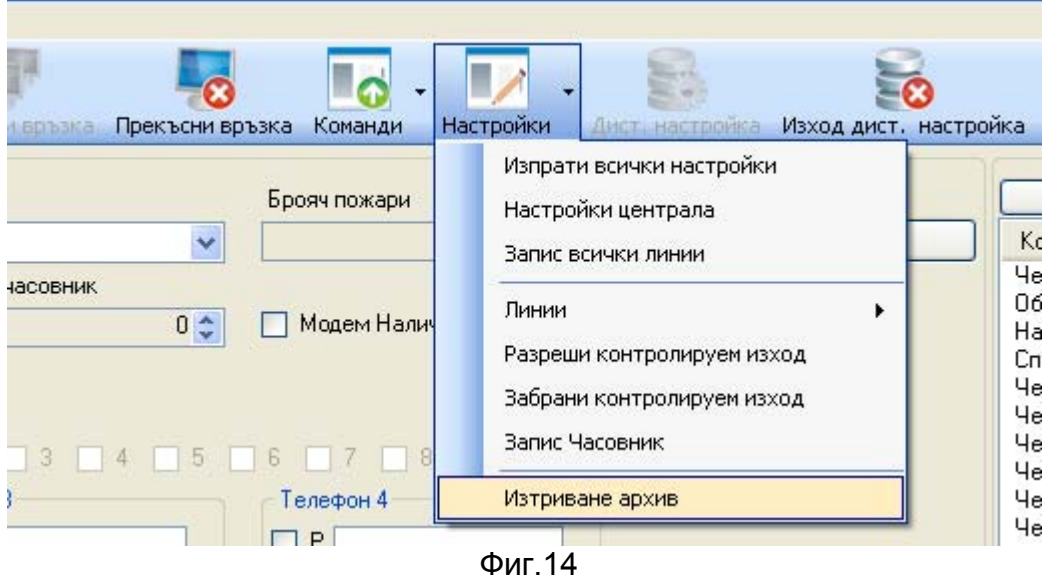

# **7.3. Запис на архив**

Записа на архива във файл се осъществява при запазването на цялата конфигурация (Вж. т.4 от ръководството). При отваряне на съответната конфигурация от файл и при натискане на бутона "Преглед архив", се появява прозорецът от Фиг. 12, където могат да се разгледат регистрираните събитията от централата.